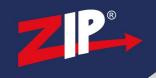

# NVRs and DVRs - Cameras - Connecting to Third Party Cameras

Ensure the camera supports ONVIF, and this protocol needs to be turned on in your camera.

The ZIP DVRs and NVRs as standard use an "ONVIF Enhanced" protocol, which is designed to work with the ZIP advanced features like AI, and adjusting the settings on the cameras.

Third party cameras won't work with the enhanced protocol, use ONVIF standard (this is the basic protocol which provides the picture and recording).

Connecting to PoE NVRs 2

Connecting to Non-PoE NVRs or DVRs 6

#### Note:

This guide is provided on a best endeavours basis as we do not fully support nor can we help setup 3rd party IP cameras.

Under no circumstances shall System Q Ltd or its affiliates, partners, suppliers or licensor's be liable for any indirect, incidental, consequential, special or exemplary damages arising out of or in connection with your access or use of or inability to access or use a 3rd party IP camera and any third party content and services, whether or not the damages were foreseeable and whether or not System Q Ltd was advised of the possibility of such damages.

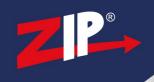

## 1.1 Connecting to PoE NVRs

## 1. PoE NVR Switch setting

For PoE NVRs set the Switch Mode / Enable Mode to Manual Mode.

Go to Menu > Video > Video > IP Channels

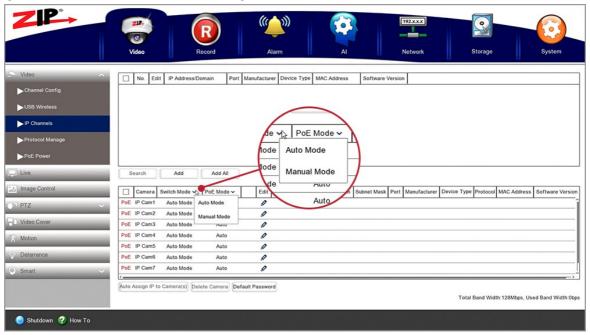

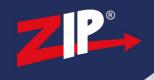

## 2. Check and set the camera IP range

Cameras need to be on the same range as the NVR's PoE switch or "Internet Interface", as default the IP address of the switch is 192.168.010.254.

Go to Menu > Network > General > General

The range of addresses available in this subnet is 192.168.010.001 - 253.

The cameras need to be assigned in this range, for example; 192.168.010.151.

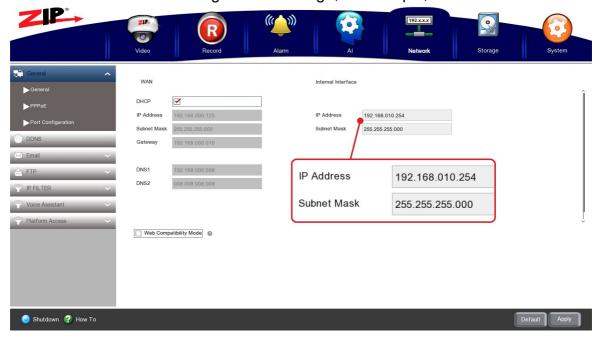

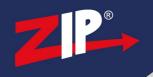

#### 3. Add the camera IP to the NVR

Enter the login details for the camera into IP channels page.

Go to Menu > Video > Video > IP channels > Add (or +)

- Enter the IP address of the camera
- Set the port to 80 (Note this may be different depending on model)
- Set the Protocol to Onvif standard
- Enter the username and password of the camera (not the NVR's password)

#### Then click Add

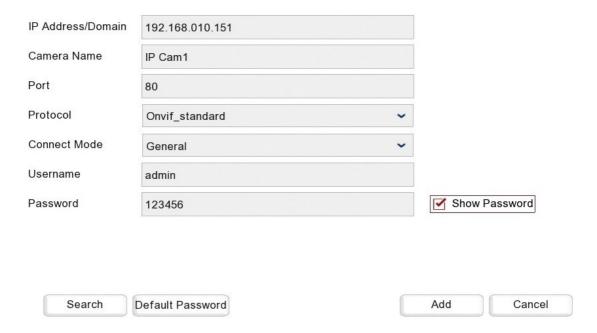

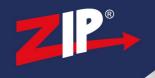

4. Check the camera is connected.

The status symbol will a green status symbol when connected.

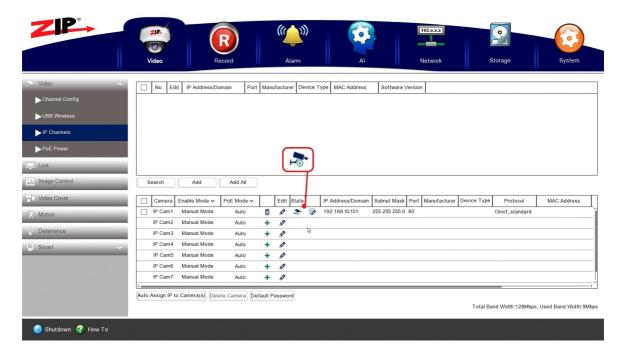

If the NVR can't connect to the camera then the symbol will be red.

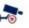

Check the settings in the camera - select edit, to re-enter the settings.

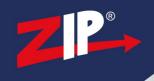

# 1.2 Connecting to Non-PoE NVRs or DVRs

### 1. Check and set the camera IP range

Cameras need to be on the same range as the ZIP recorder, this will totally depend on the network range and address that the recorder is currently on.

Go to Menu > Network > General > General

For example; if the recorder is set to 192.168.001.240, the cameras need to be assigned in this range, for example; 192.168.001.151.

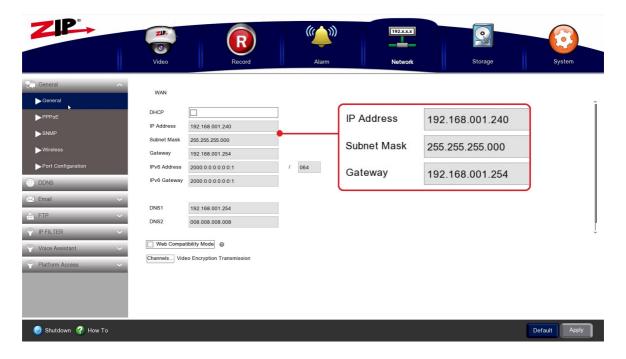

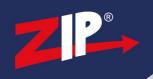

#### 2. Add the camera IP to the NVR

Enter the login details for the camera into IP channels page.

Go to Menu > Video > Video > IP channels > Add (or +)

- Enter the IP address of the camera
- Set the port to 80 (Note this may be different depending on model)
- Set the Protocol to Onvif standard
- Enter the username and password of the camera (not the NVR's password)

#### Then click Add

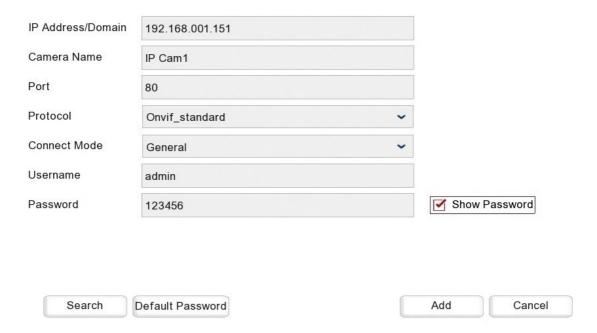

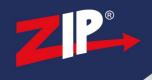

#### 3. Check the camera is connected.

The status symbol will a green status symbol when connected.

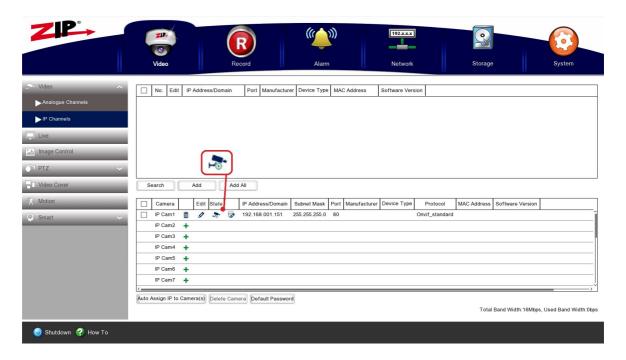

If the NVR can't connect to the camera then the symbol will be red.

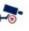

Check the settings in the camera - select edit, to re-enter the settings.